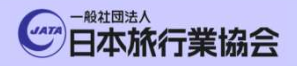

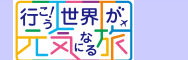

実う旅には

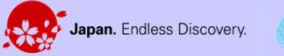

EXPO

# 宿泊事業者の皆様へ

# 観光産業共通プラットフォーム 操作マニュアル

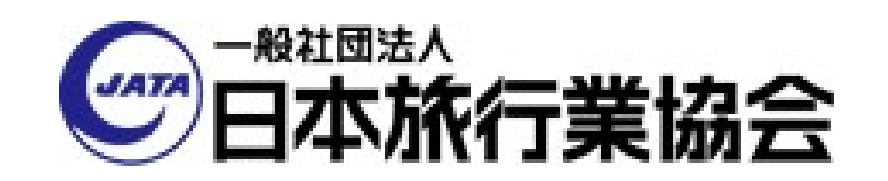

0 Copyright © 2023 JATA All rights reserved. 禁無断転載・複製

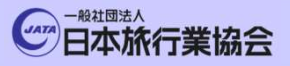

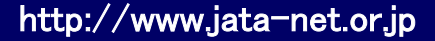

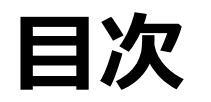

- <del>- ネントの 大会社の 200</del>0 Http://www.jata-net.or.jp<br>- 日次<br>- インドリントフォームログイン<br>- イントリンク・コントリー イントリー イントリー イント
- 2. プラットフォームログイン
- 3. 災害事案発生時通知先メールアドレス・ 目次<br>1.災害事案発生時 被害状況回答<br>2.プラットフォームログイン<br>3.災害事案発生時通知先メールアドレス・<br>電話番号登録<br>4.災害事案発生時 他施設被害状況確認

電話番号登録

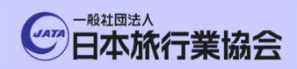

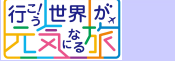

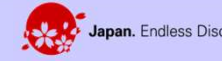

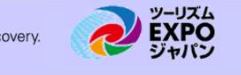

# <del><sub>表演館</sub> の意識 ● 『<sub>本紙行集館</sub>』 <sub>『大統治集論</sub>』 <sub>『大統治集論</sub>』 <sub>『大統治集論』</sub><br>1.災害事案発生時 被害状況回答</del>

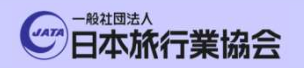

EXPO

#### 被害状況回答フローチャート

Japan. Endless Discovery.

**またのです。** 

<mark>行引世界[が]</mark><br>元気な<mark>術</mark>

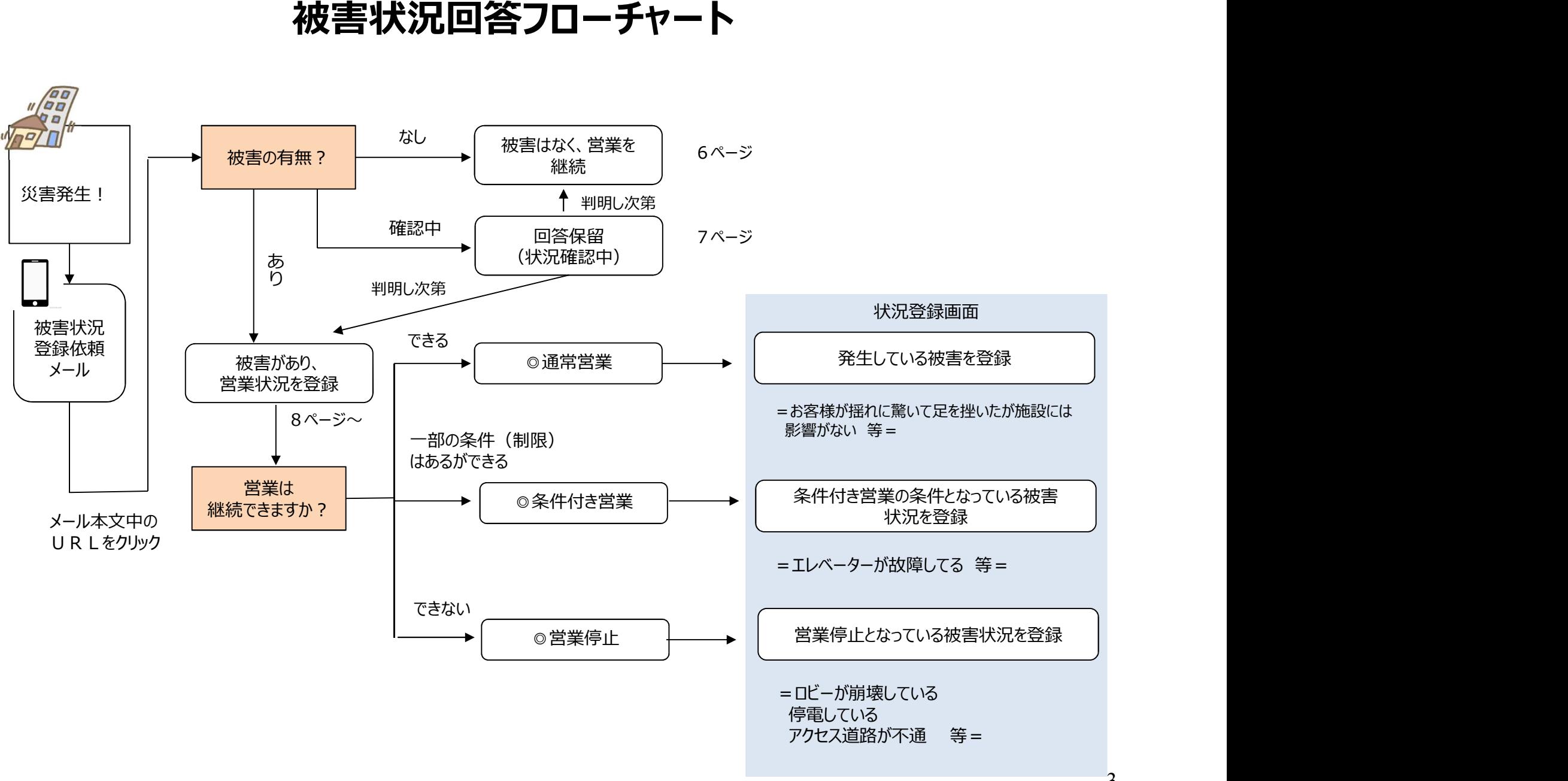

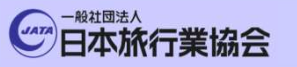

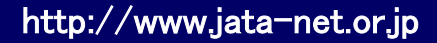

# ①災害事案発生時 被害状況回答メール受信

■<del><br>※イッキングの国事<mark>会、公害社会の公開になります</mark><br>※「事実発生時は被害状況回答メール受信」</del><br>■被害状況の回答が必要な災害事案が発生した場合、観光産業共通プラットフォーム<br>事務局から、登録いただいた通知先メールアドレスへ以下のようなメールが送られます。 事務局から、登録いただいた通知先メールアドレスへ以下のようなメールが送られます。

<受信メールイメージ> 観光産業共通プラットフォーム事務局 【インシデント登録通知】〇〇地震 ○○観光株式会社 ご担当者様 以下のインシデントが危機情報管理システムに登録され、該当地域の施設に 被害状況の確認を依頼しています。 以下のURLより被害状況をご確認ください。 https://XXXXXXXXX このメールに返信をいただくことはできません。

登録はこちらのURLをクリックしてください。

こちらのURLは貴施設専用のURLです。 Sメール受信<br>最合、観光産業共通プラットフォーム<br>ヘ以下のようなメールが送られます。<br>登録はこちらのURLをクリックしてください。<br>こちらのURLは貴施設専用のURLです。<br>被害状況登録時に、ユーザーID パスワード<br>の登録によるログインは必要ありません。 の登録によるログインは必要ありません。

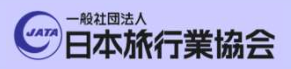

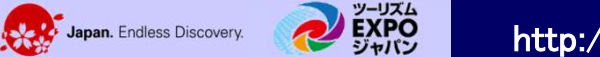

### ②被害あり/なしの選択

行列世界<mark>が</mark><br>元気な<mark>尔</mark>

■報告する被害を回答する入口となる画面が表示されます。

第3歳には

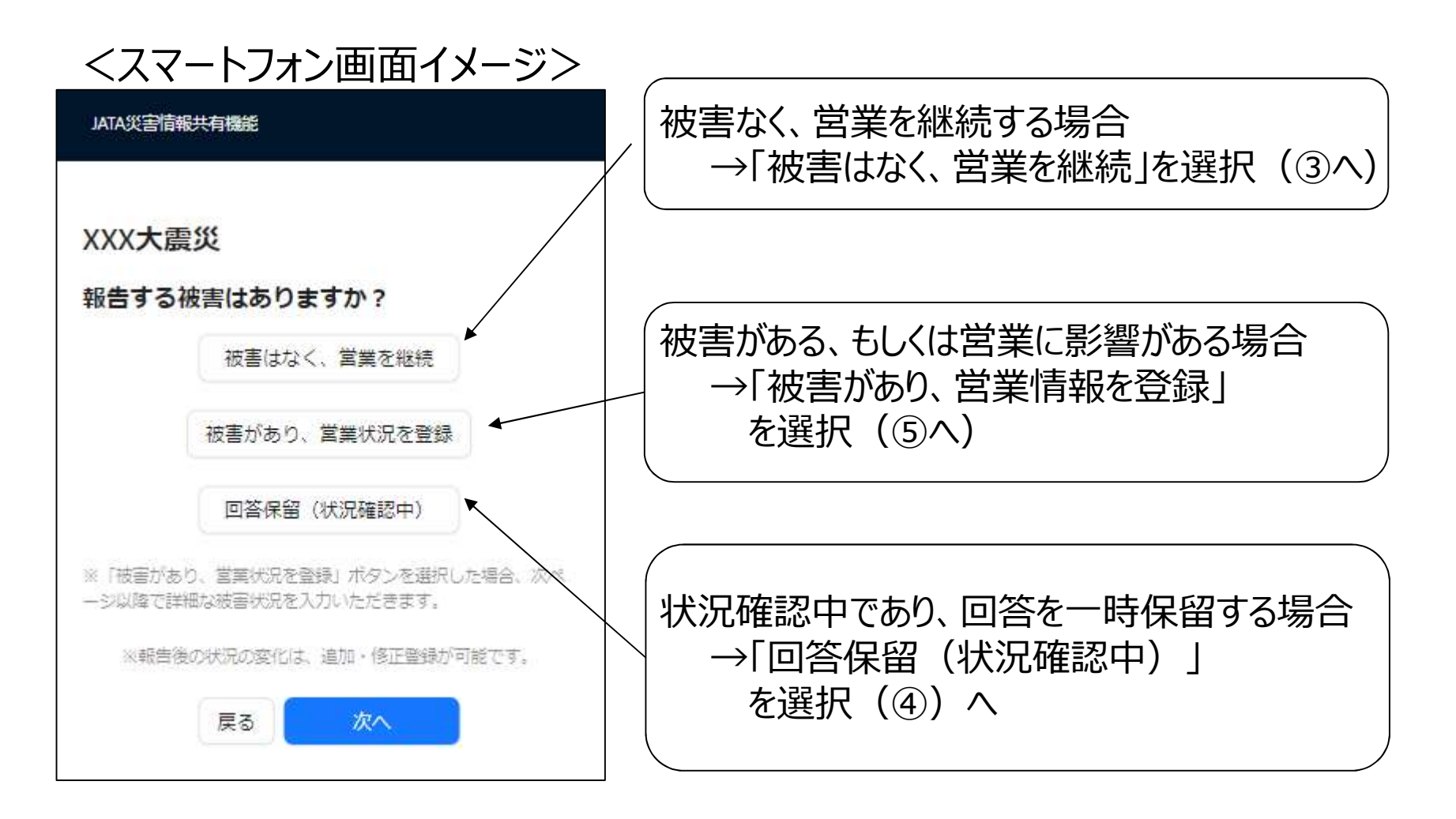

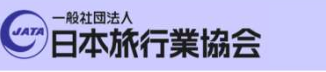

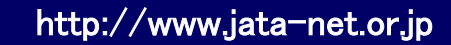

EXPO

Japan. Endless Discovery.

### ③被害がなく、営業を継続する場合

西世界成元気

■「被害はなく、営業を継続」を選択し、「次へ」を押下することで回答 完了となります。

実っ旅には<br>福楽たる

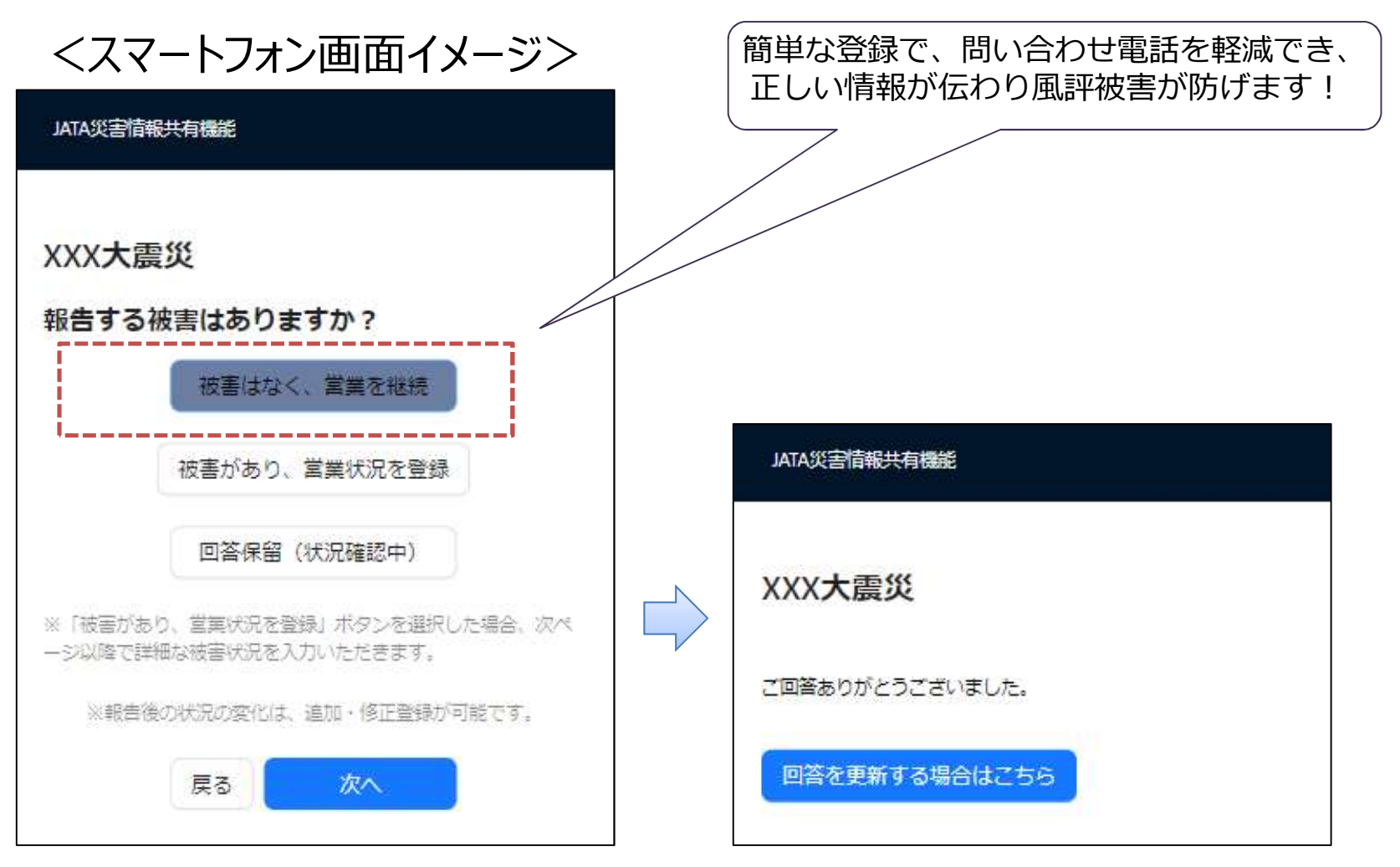

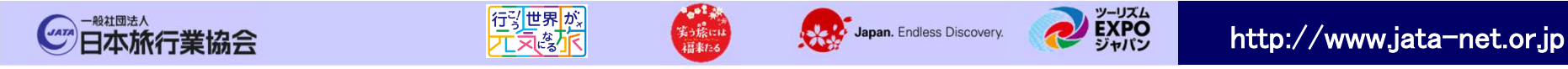

■「回答保留(状況確認中)」を選択し、「次へ」を押下することで回答保留の 詳細を入力する画面になります。

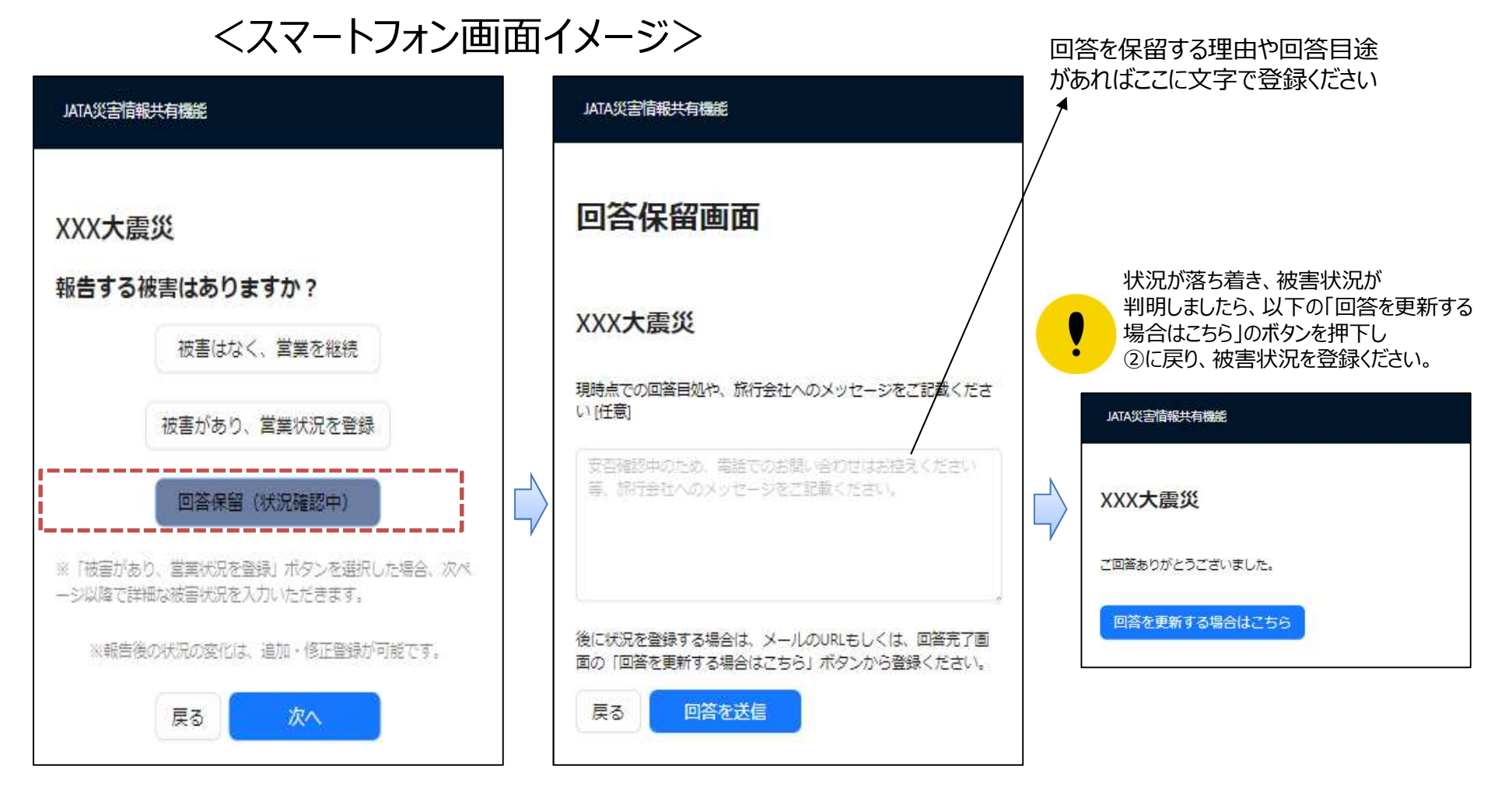

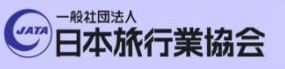

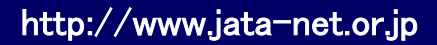

### ⑤被害や営業状況を回答する場合(入口)

第5歳

Japan. Endless Discovery.

#### <スマートフォン画面イメージ>

西北部

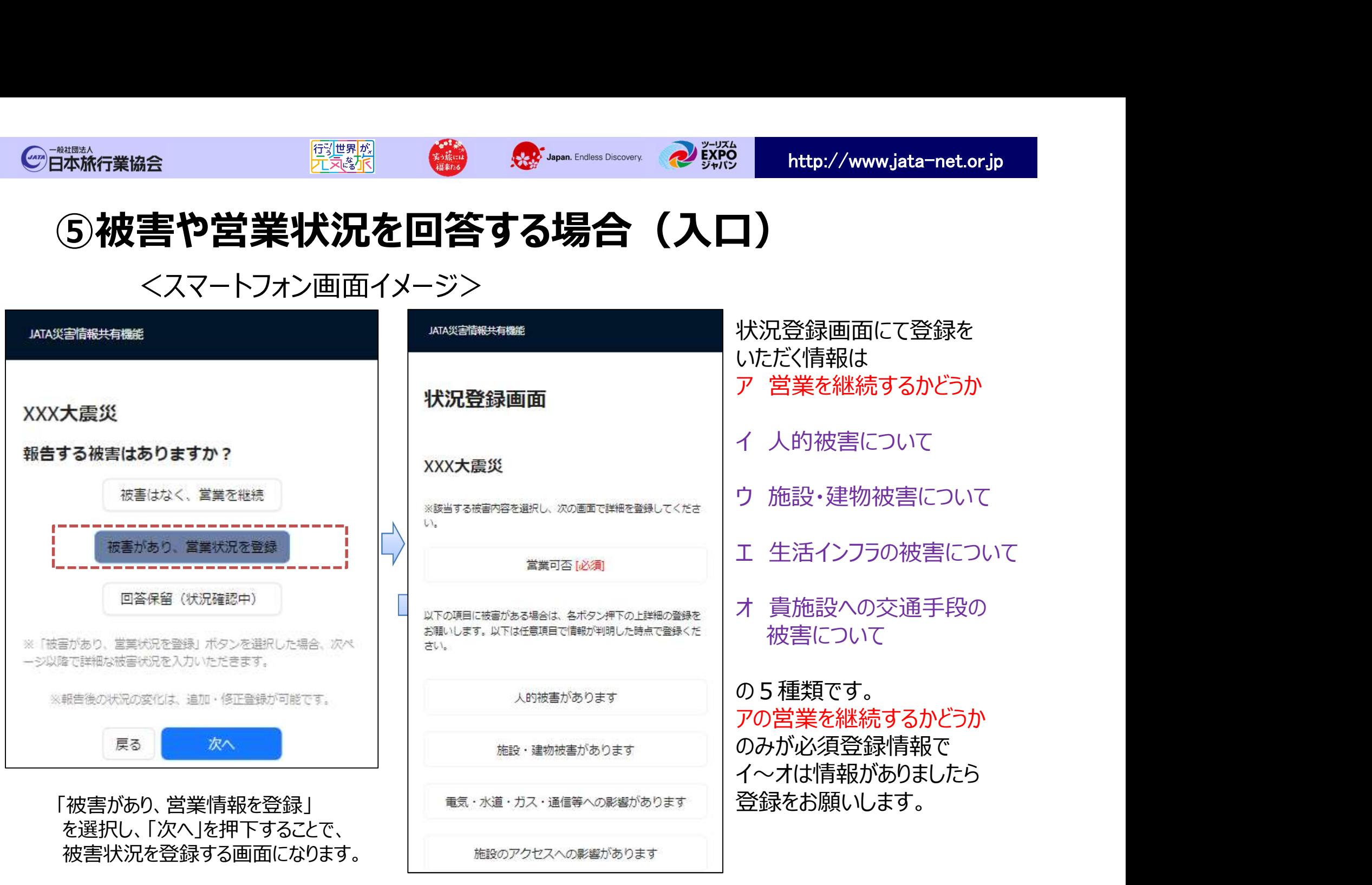

# ⑤被害や営業状況を回答する場合 ア 「営業可否」の登録

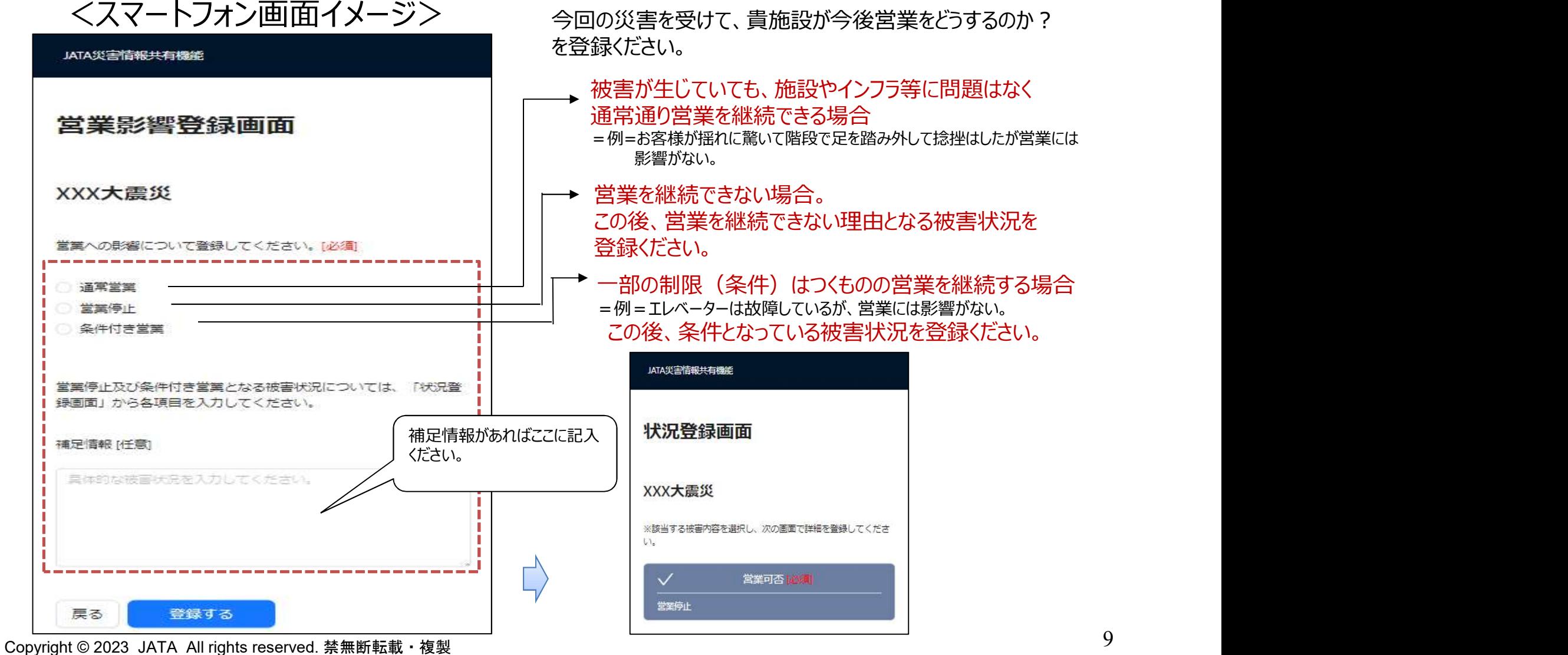

# ⑤被害や営業状況を回答する場合 イ 「人的被害」の登録

<スマートフォン画面イメージ>

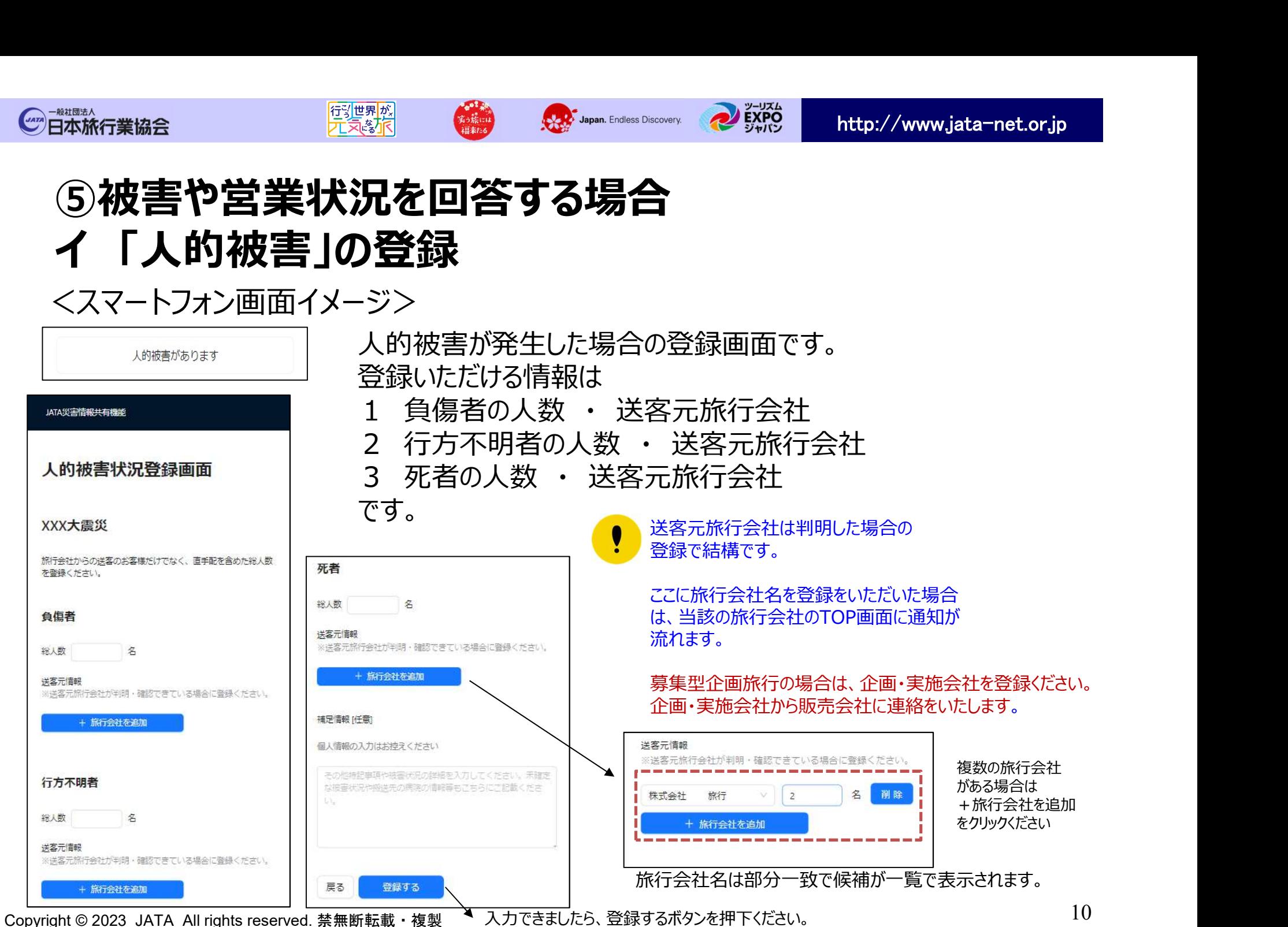

# ⑤被害や営業状況を回答する場合 ウ 「施設・建物被害」の登録

<スマートフォン画面イメージ>

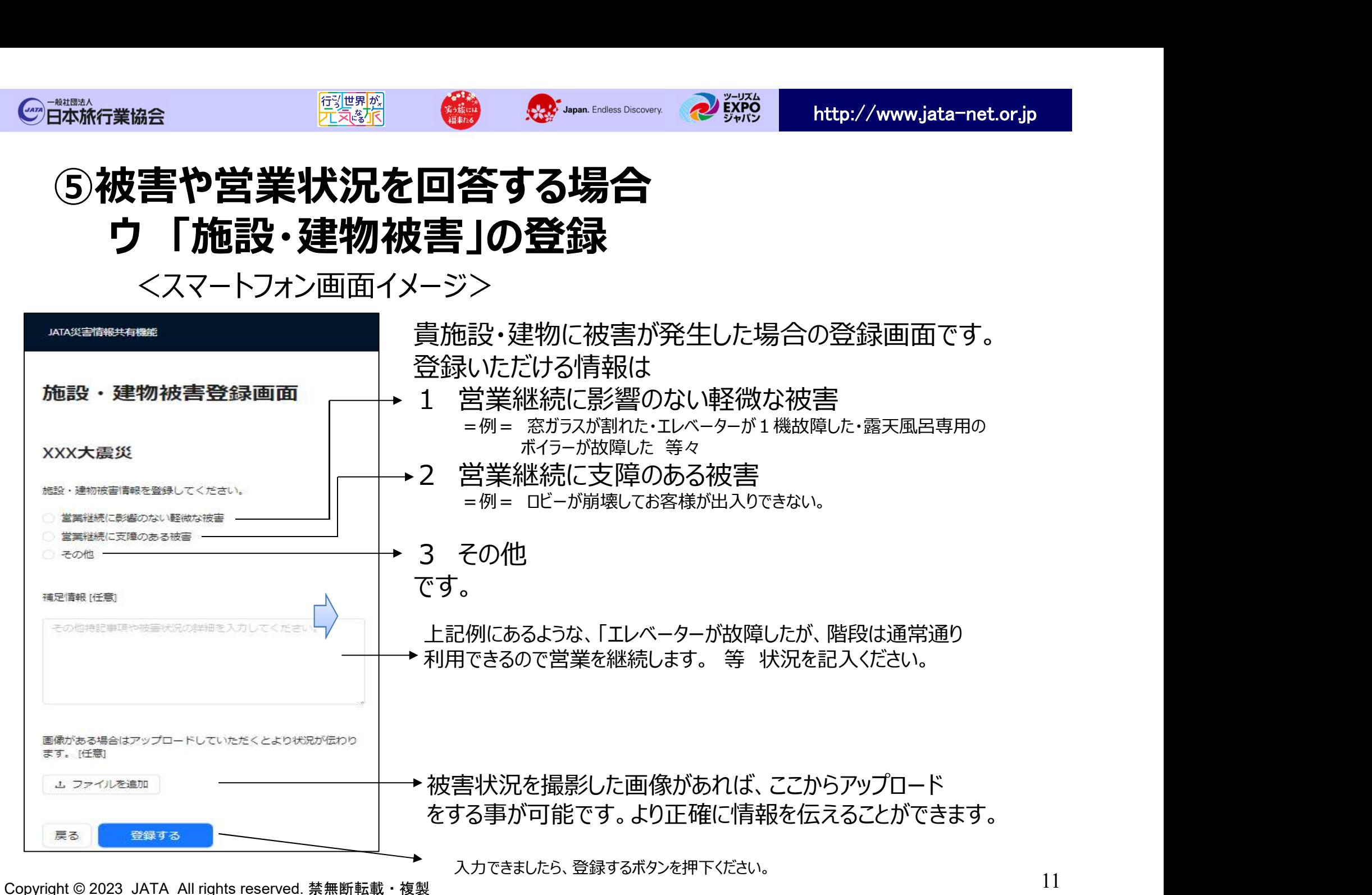

# ⑤被害や営業状況を回答する場合 <sub>業協会</sub><br>波害や営業状況を回答する場合<br>エ 「インフラ被害」の登録<br><スマートフォン画面イメージ>

<スマートフォン画面イメージ>

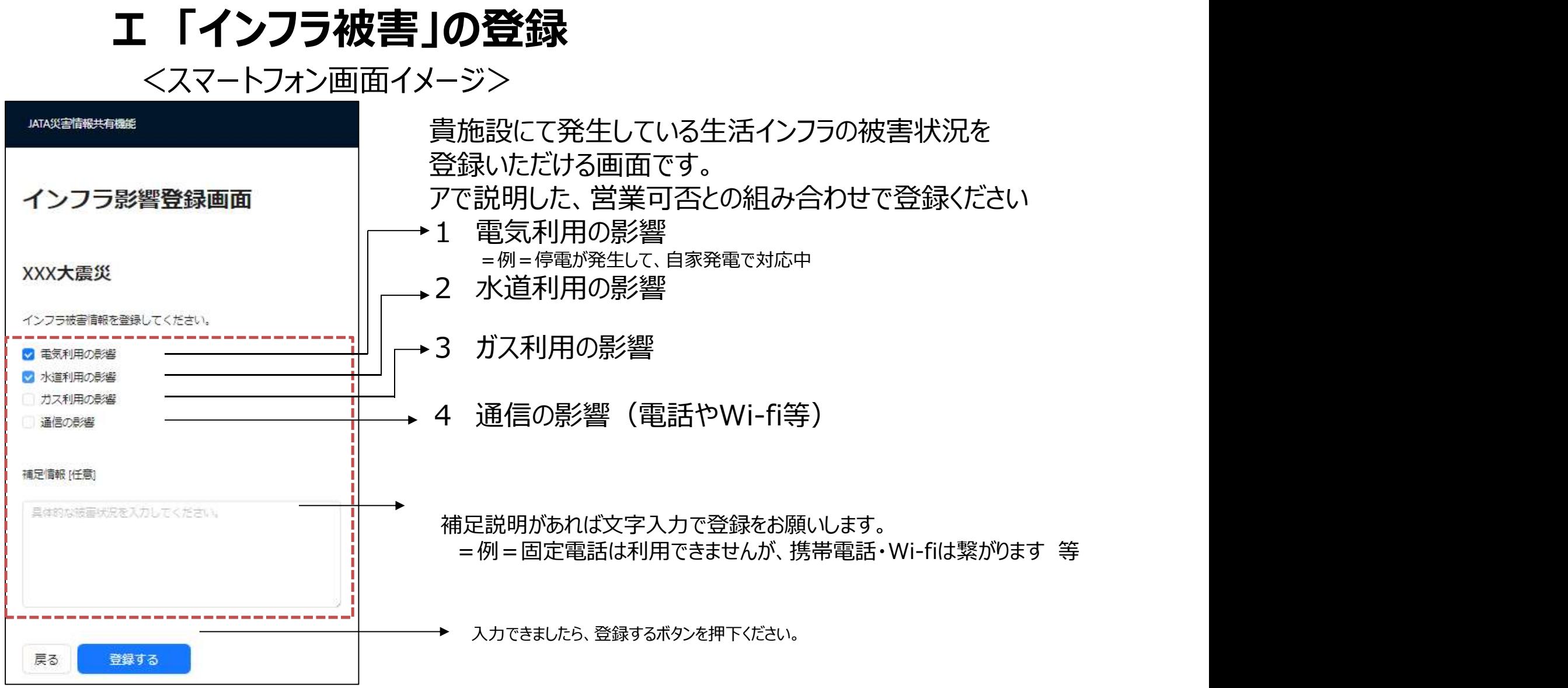

12 Copyright © 2023 JATA All rights reserved. 禁無断転載・複製

# ⑤被害や営業状況を回答する場合 <sub>業協会</sub> - <sup>展露</sup> - 高麗 - 高麗 - 高麗 - 高麗 - 高麗 - 高麗 - <mark>2009年 - http://www.jata-net.or.jp<br>**オ 「施設へのアクセス影響」の登録**<br>トフォン画面イメージン</mark>

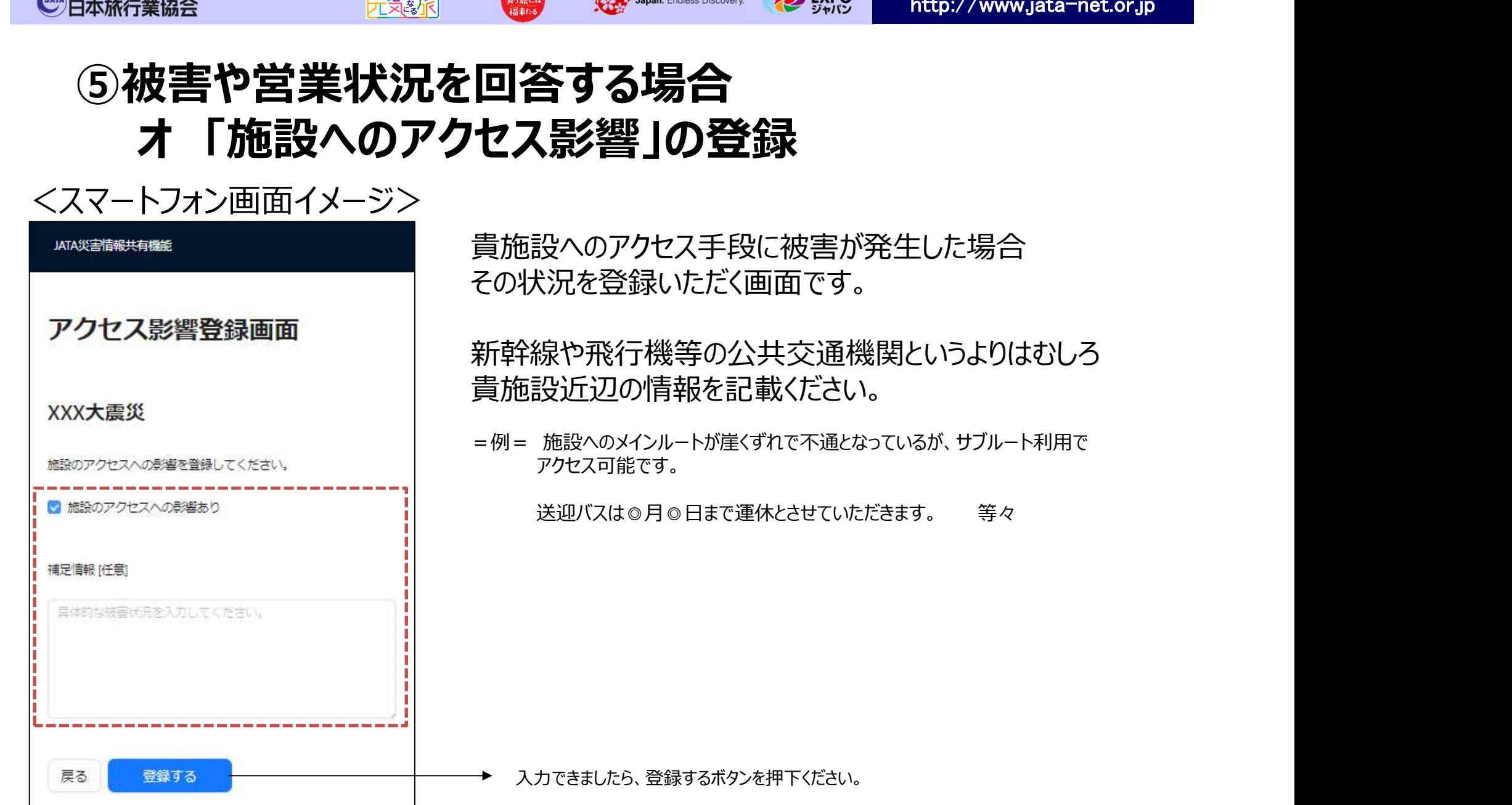

アクセス手段に被害が発生した場合 その状況を登録いただく画面です。

8行機等の公共交通機関というよりはむしろ 2の情報を記載ください。 **、予する場合<br>ハックリントの登録**<br>最大のアクセス手段に被害が発生した場合<br>※内容はないただく画面です。<br>※や飛行機等の公共交通機関というよりはむしろ<br>※近辺の情報を記載ください。<br><sub>施設へのメインルートが<sub>岸</sub>くずれで不通となっているが、サブルート利用で<br><sub>が起くのメインルートが崖くずれで不通となっているが、サブルート利用で<br><sub>送迎バスは◎月◎日まで運休とさせていただきます。 等々</sub></sub></sub>

可能です。

たら、登録するボタンを押下ください。

http://www.jata-net.or.jp

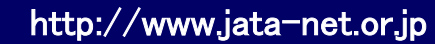

EXPO

Japan. Endless Discovery.

### ⑤被害や営業状況を回答する場合 ・登録確認と回答の送信

西北部

美っ様には

<スマートフォン画面イメージ>

**CATA 日本旅行業協会** 

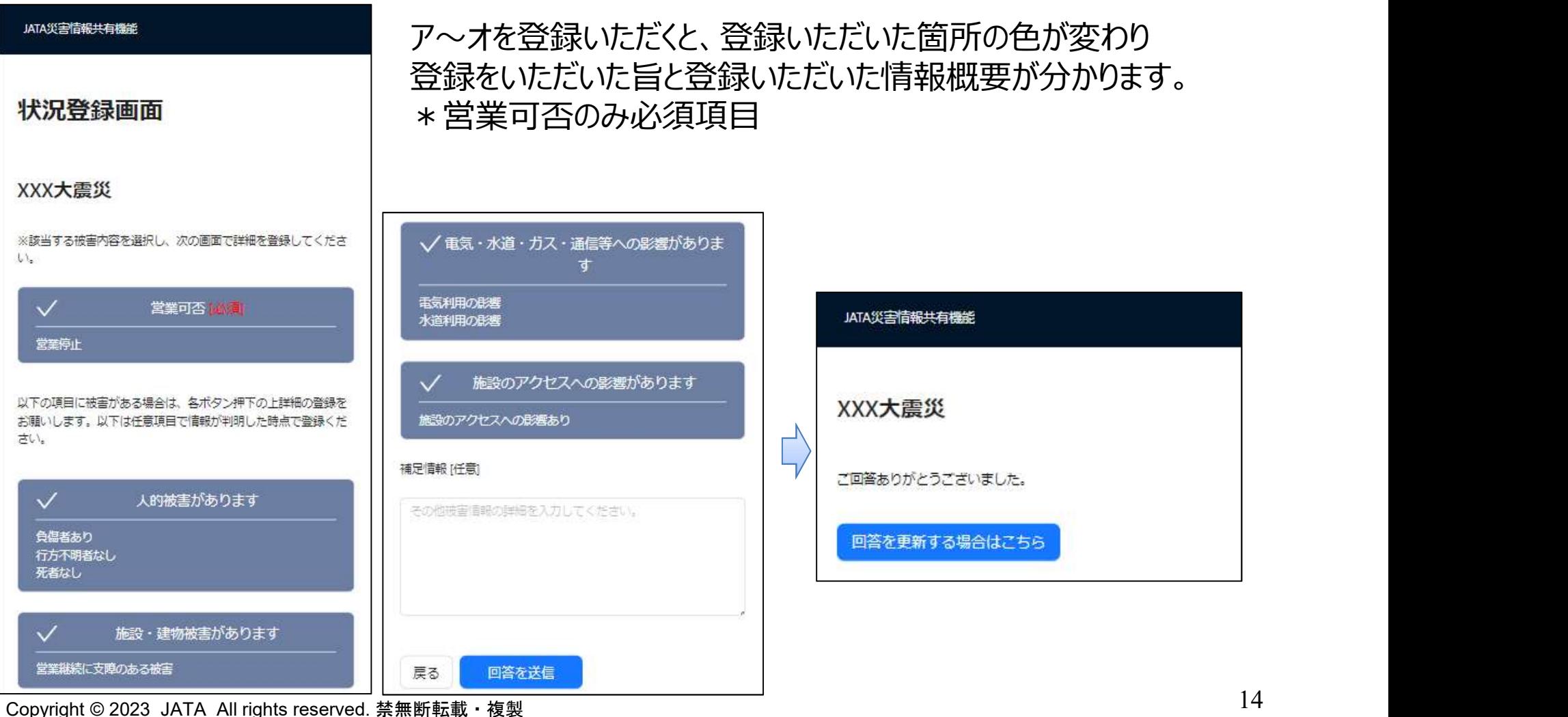

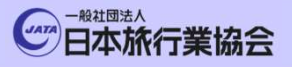

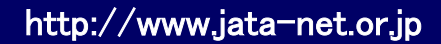

#### ⑥回答を更新する場合

行列世界<mark>が</mark><br>元気勢<mark>不</mark>

一度登録した被害状況に変化が生じた場合は、登録した情報を更新することが 可能です。旅行会社では貴施設の更新日時が分かります。 登録方法は以下の2通りございます。

第う旅には

Japan. Endless Discovery.

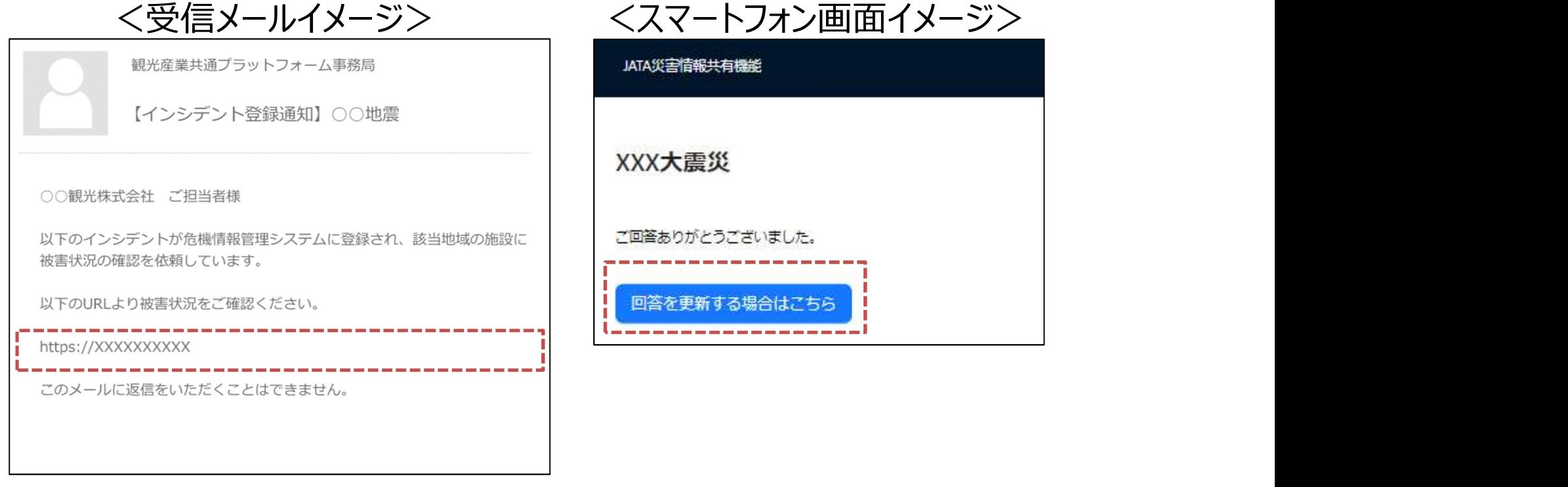

=最初の観光産業共通プラットフォーム事務局からの メール内のURLを再押下する=

=回答後の画面にある「回答を更新する 場合はこちら」を押下する。 =

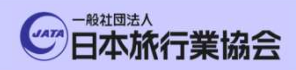

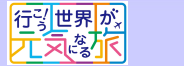

第う旅には

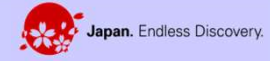

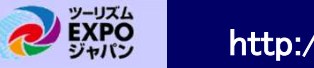

# 2. プラットフォームログイン (パソコン画面)

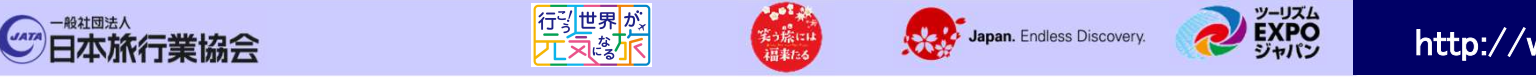

# ①プラットフォームログイン-1

- ■ブラウザから以下のURLにアクセスをしてください。 https://pf.jata-net.or.jp/incident-manager/common-top
- ■本プラットフォームのログイン画面が表示されますので、 ユーザーID とパスワードを入力して「ログイン」 を押下します。

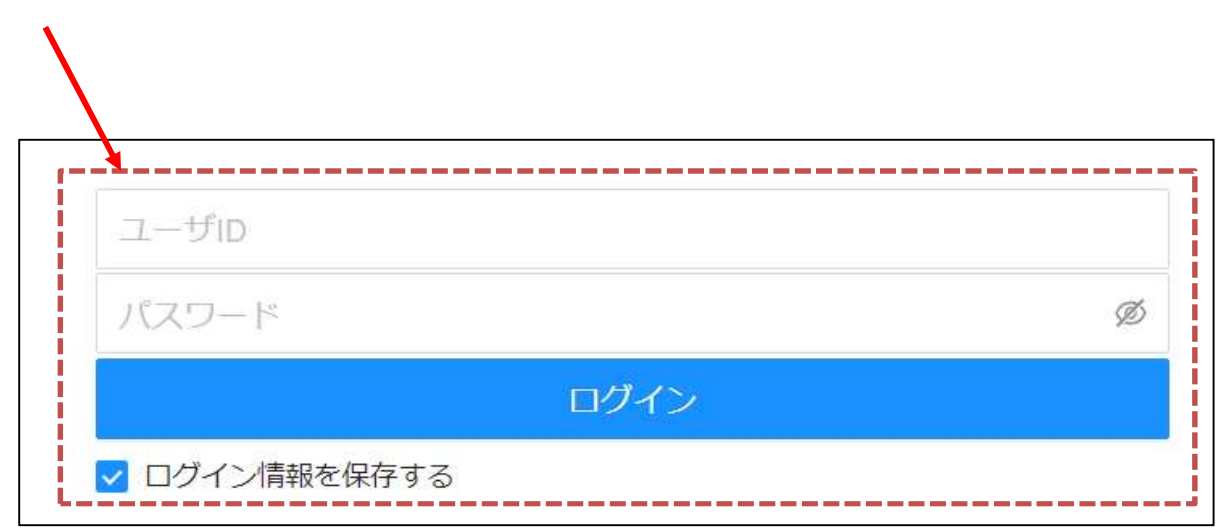

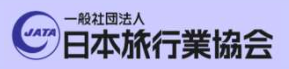

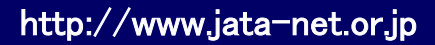

EXPO

Japan. Endless Discovery.

# ①プラットフォームログイン-2

西北部

#### ■ログインに成功すると、プラットフォームのTOP画面が表示されます。

第3旅 und

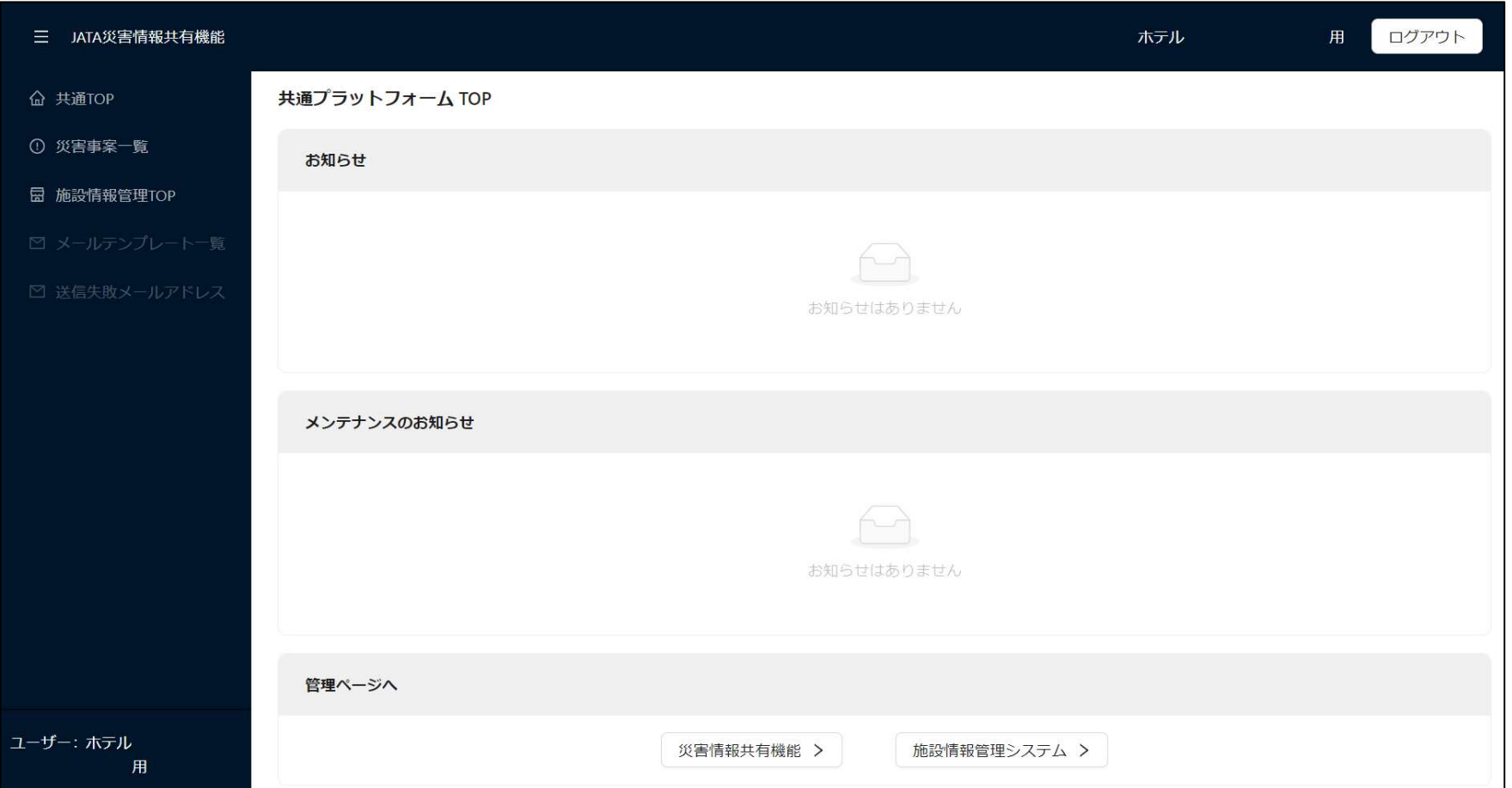

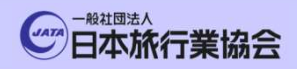

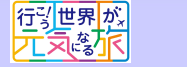

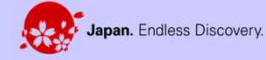

EXPO

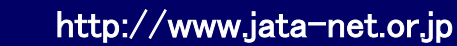

# 3. 災害事案発生時通知先メールアドレス・ 電話番号登録

**災害事案発生時通知先メールアドレス・<br>電話番号登録**<br>電話番号登録<br><sub>ここでは、1一①で説明した、震災等の事案が発生した際に、 JATA事務局から<br><sub>貴施設に登録依頼が流れるメールアドレスを登録します。<br>最大10登録できますが、運用で登録の責任者を決める。もしくは1名のみ</sub></sub> 貴施設に登録依頼が流れるメールアドレスを登録します。 最大10登録できますが、運用で登録の責任者を決める、もしくは1名のみ の登録をし、不在の場合はメールの転送で次の担当者に登録を依頼する等 貴施設内のルールを予め決めておいていただくと良いかと考えます。

## ①災害事案発生時の「通知先メールアドレス」の登録-1

Japan. Endless Discovery.

■ 「施設情報管理TOP」もしくは「施設情報管理システム」のボタンを押下します。

第3歳の

西北部

**CATA 日本旅行業協会** 

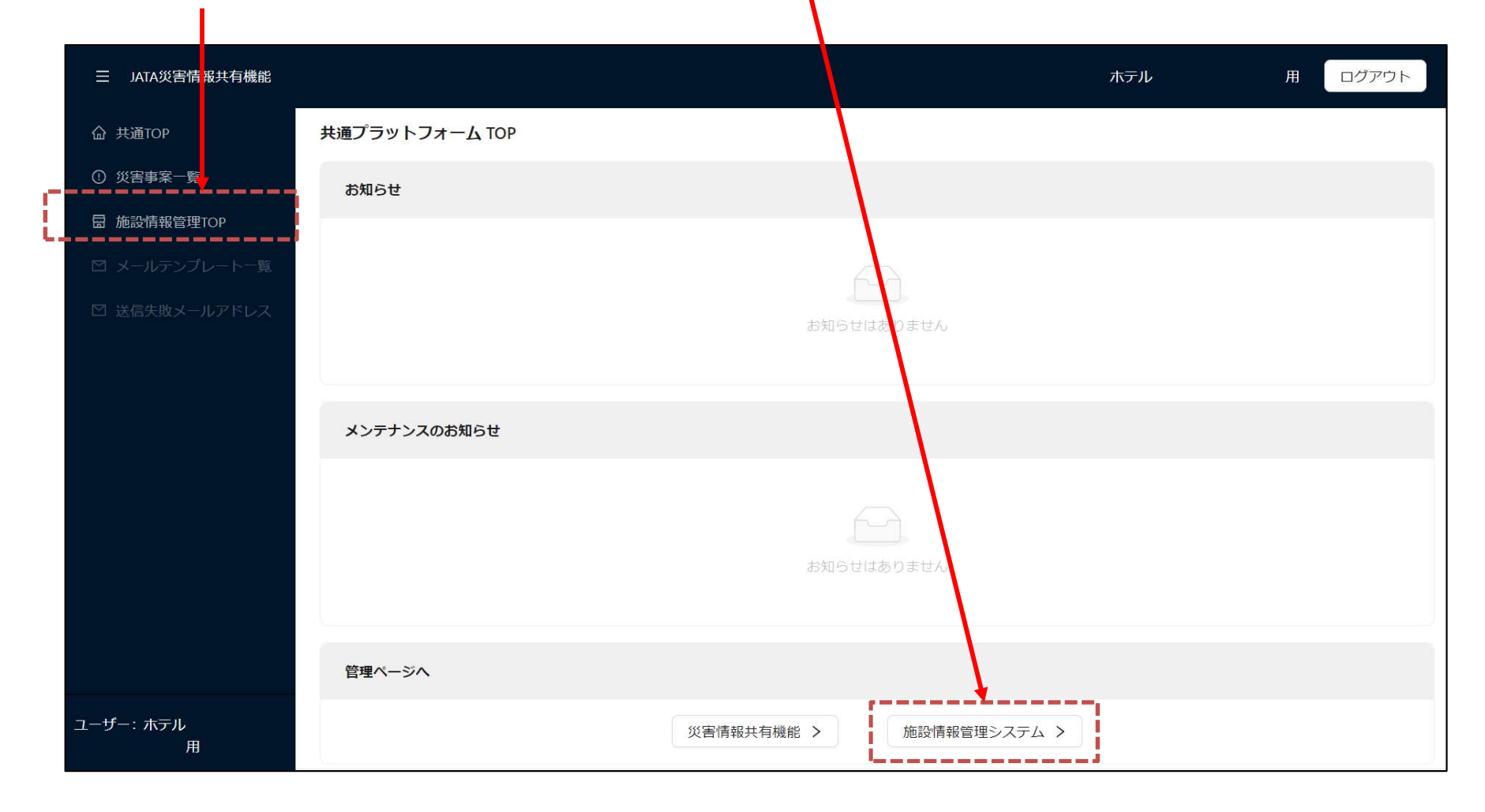

http://www.jata-net.or.jp

### ①災害事案発生時の「通知先メールアドレス」の登録-2

Japan. Endless Discovery.

■施設情報管理システムの画面が表示されるため、「基本情報を確認・編集する」 のボタンを押下します。

第3歳の

西北部

**CATA 日本旅行業協会** 

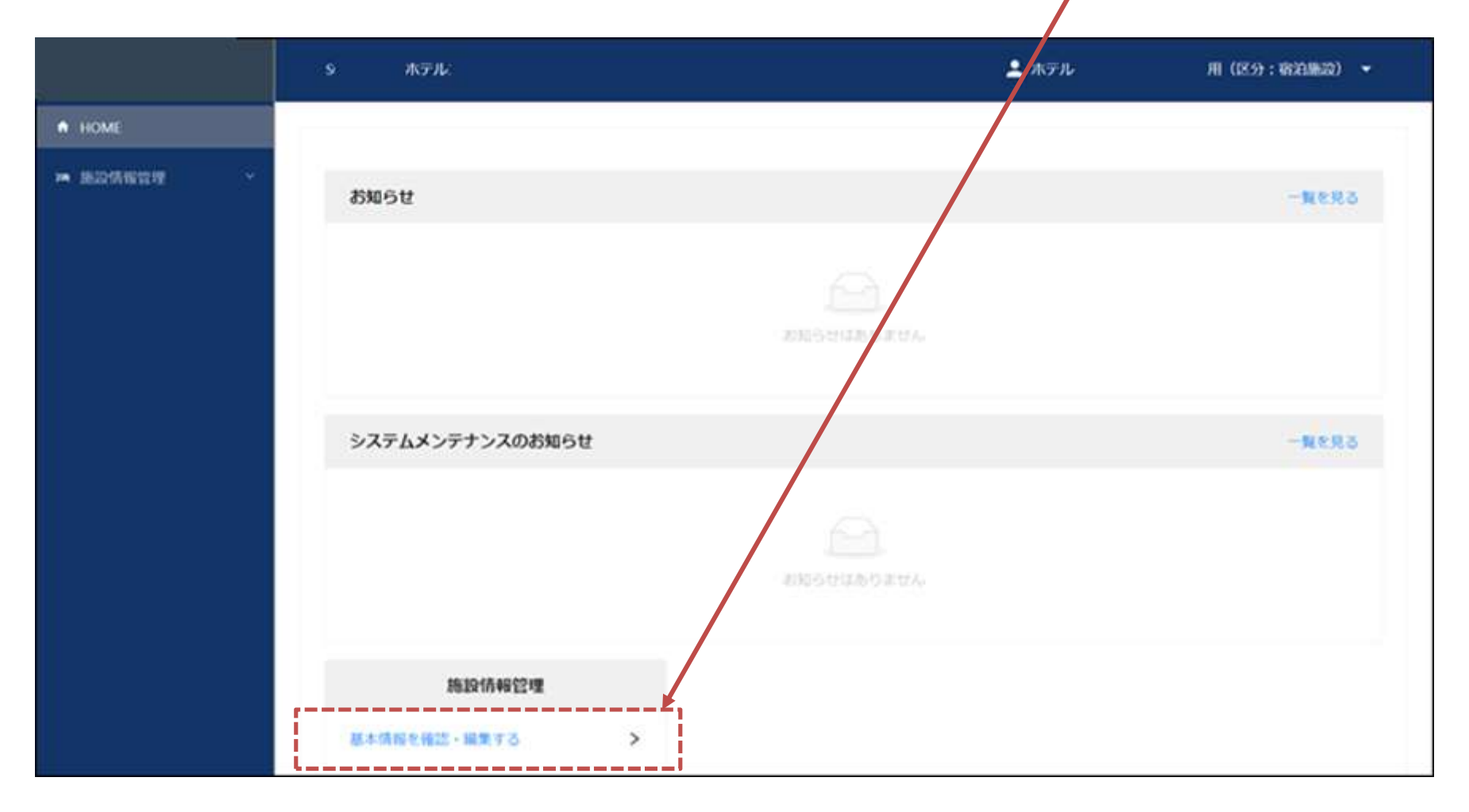

http://www.jata-net.or.jp

## ①災害事案発生時の「通知先メールアドレス」の登録-3

Japan. Endless Discovery.

■基本情報の照会画面が表示されますので、「編集する」ボタンを押下します。

第5歳

西北部

◎ 日本旅行業協会

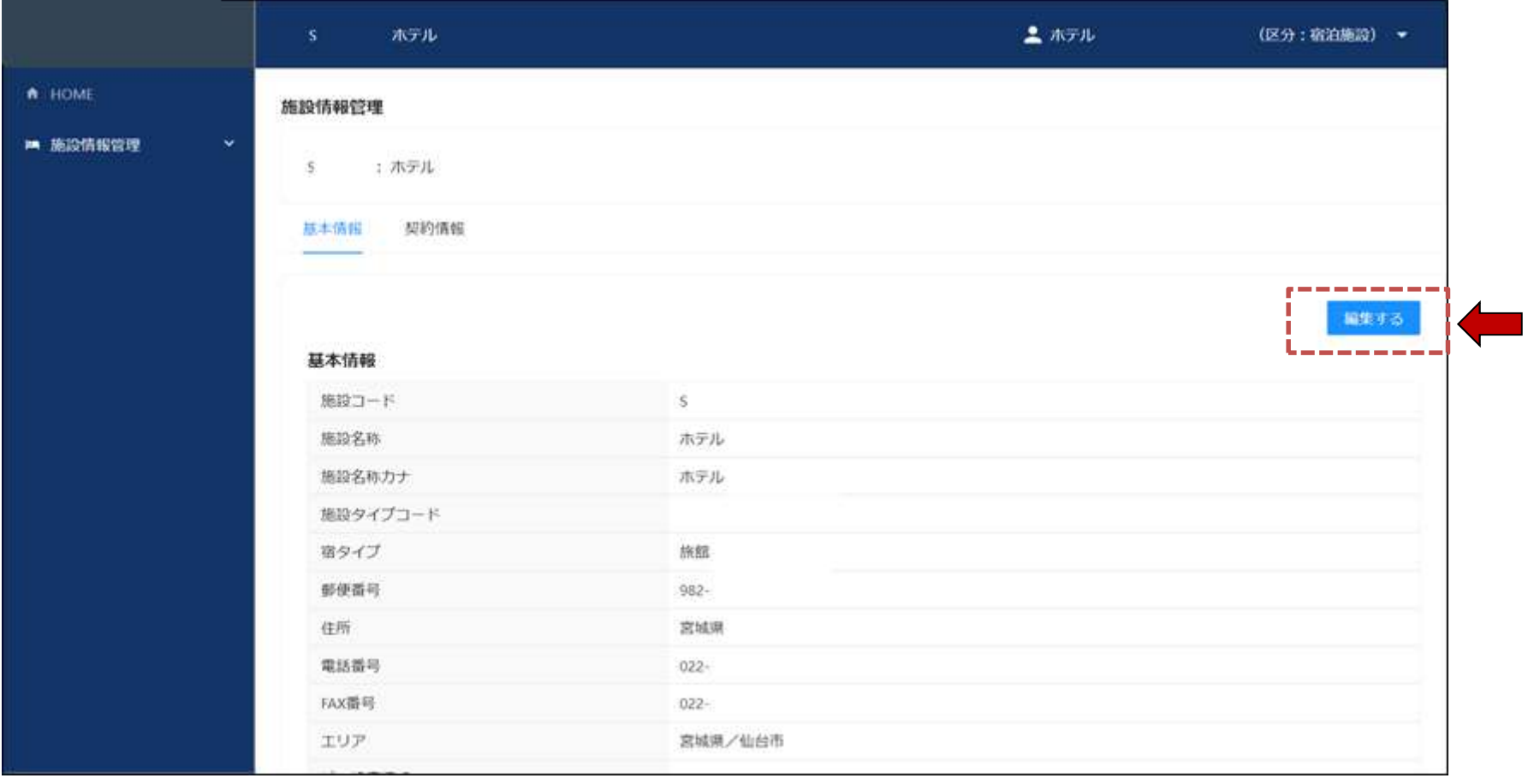

http://www.jata-net.or.jp

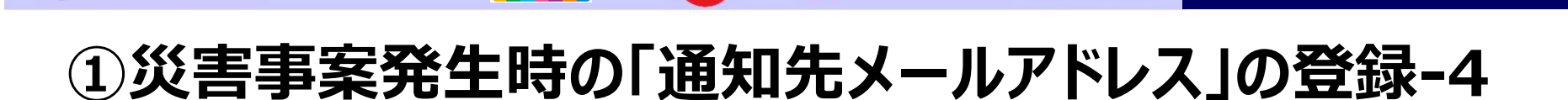

Japan. Endless Discovery.

第3旅 und

行引世界<mark>が</mark><br>元気な<mark>水</mark>

**CATA 日本旅行業協会** 

■基本情報を編集できる画面が表示されますので、画面を下にスクロールし、 「+通知先メールを追加」ボタンを押下します。

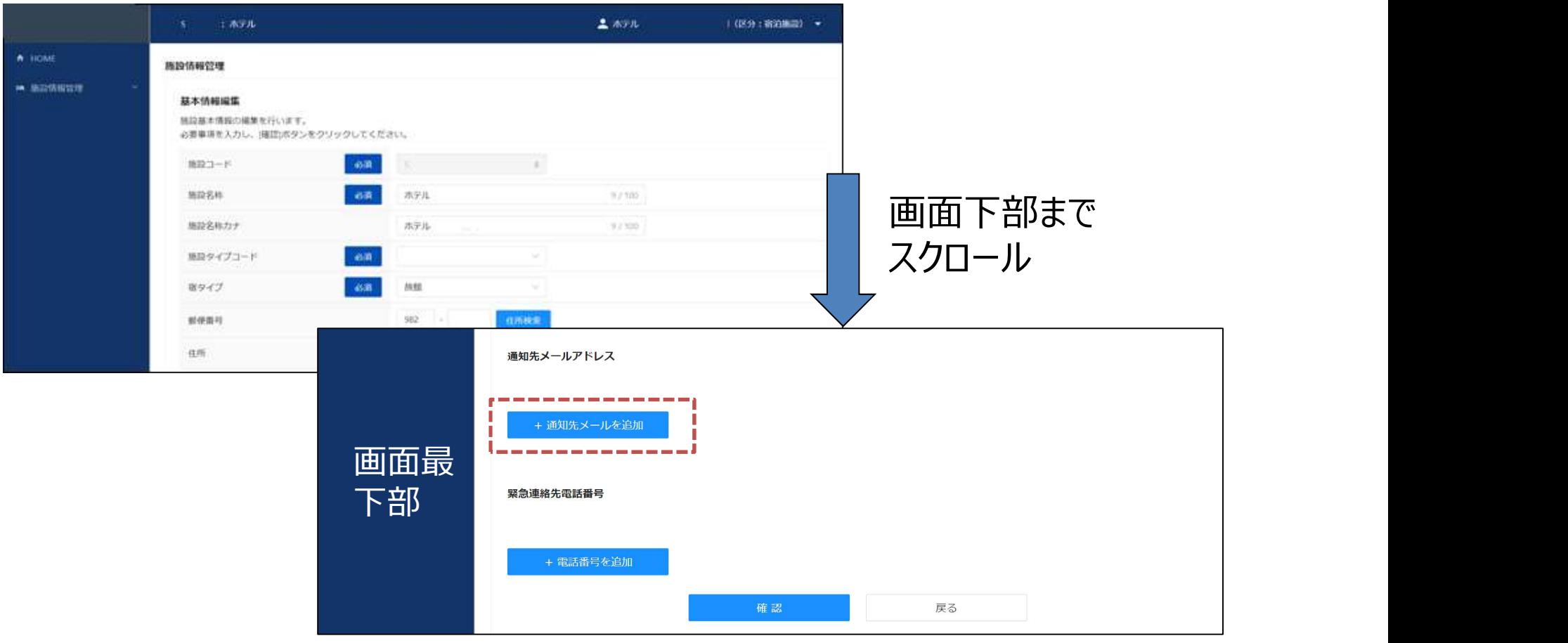

http://www.jata-net.or.jp

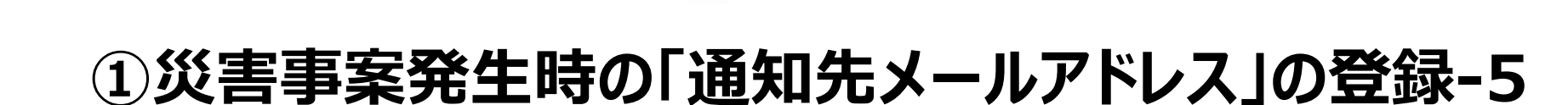

第う旅には

Japan. Endless Discovery.

行引世界<mark>が</mark><br>元気等<mark>尔</mark>

**CATA 日本旅行業協会** 

#### ■「通知先メールアドレス」を入力します。 「+通知先メールを追加」を押下すれば、最大10個まで登録が可能です。

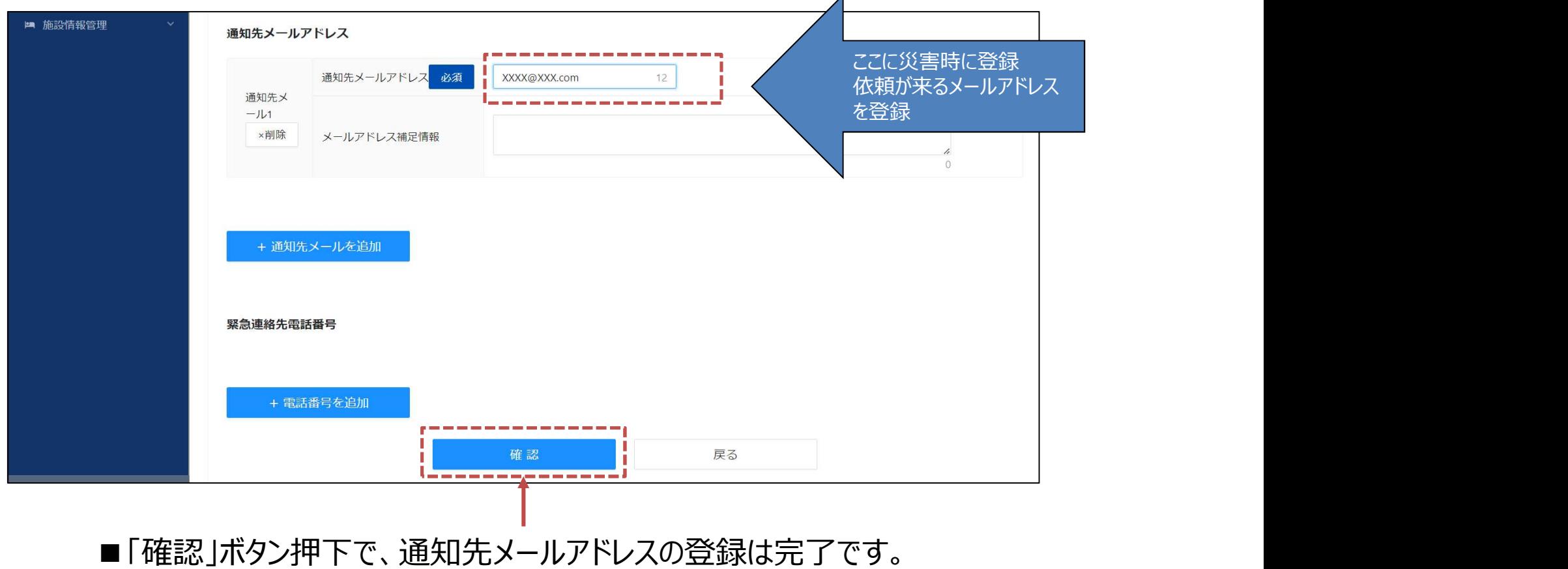

http://www.jata-net.or.jp

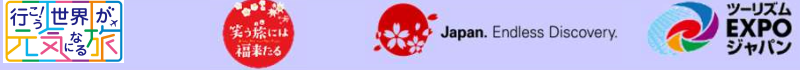

#### ②災害事案発生時の「緊急連絡先電話番号」の登録

■通知先メールアドレスを登録いただいた画面から「緊急連絡先電話番号」の 登録が可能です。

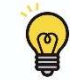

**CATA 日本旅行業協会** 

こちらの電話は、被害状況登録が一定時間内になかった場合にJATA共通プラットフォーム事務局から 登録の依頼や、状況確認をさせていただく場合にのみ利用します。 旅行会社に当該電話番号が通知されることはありません。

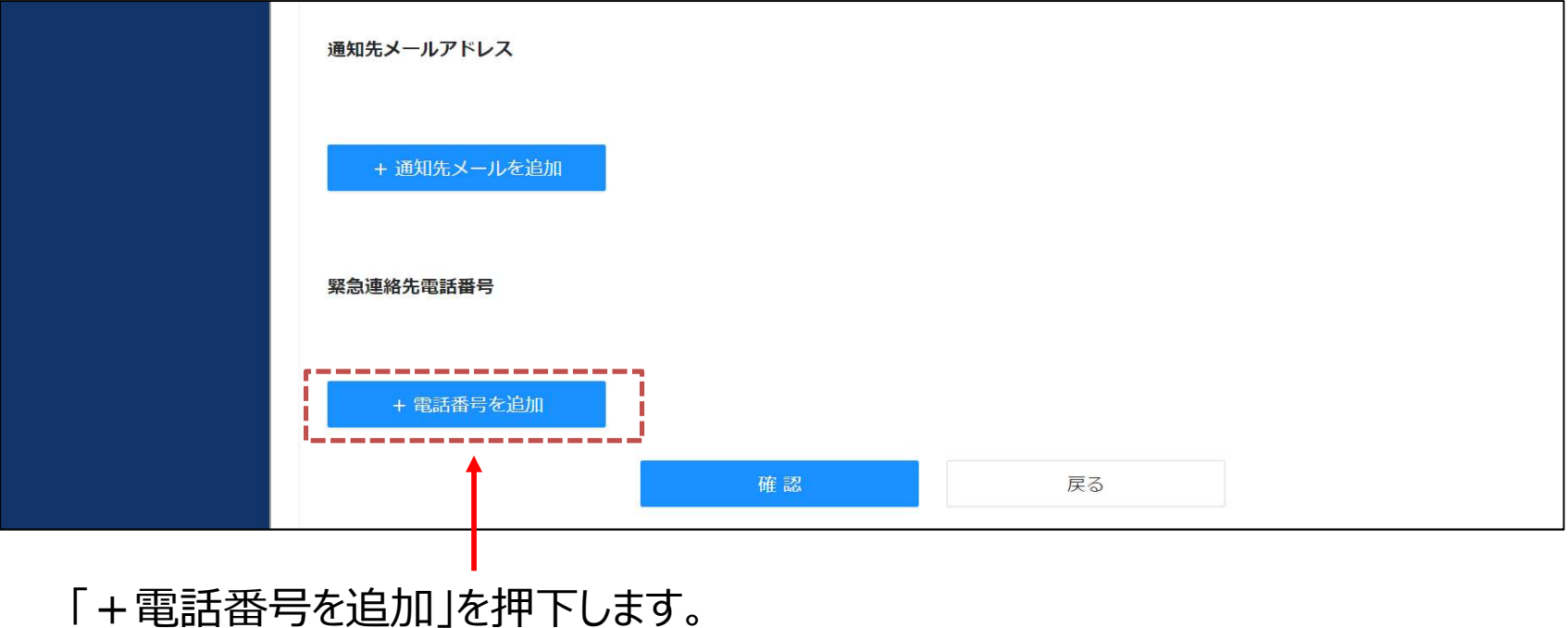

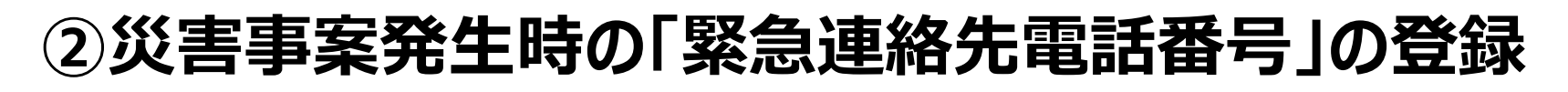

第3篇には

Japan. Endless Discovery.

#### ■「緊急連絡先電話番号」を入力します。

西北部

**CATA 日本旅行業協会** 

「+電話番号を追加」を押下すれば、最大10個まで登録が可能です。

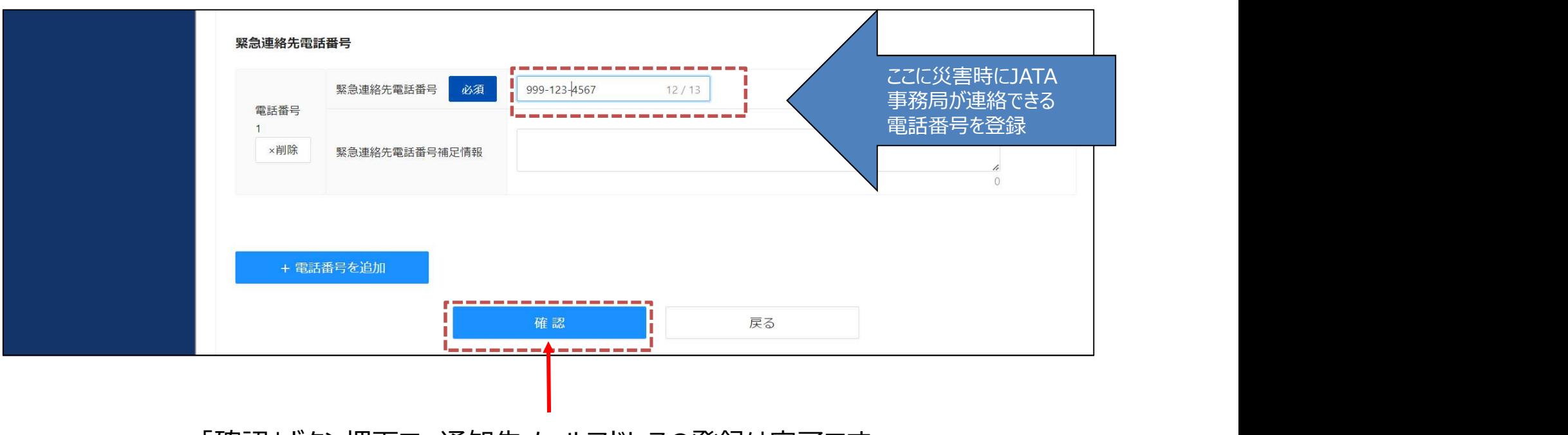

「確認」ボタン押下で、通知先メールアドレスの登録は完了です。

http://www.jata-net.or.jp

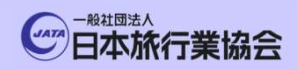

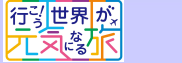

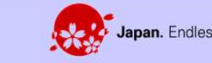

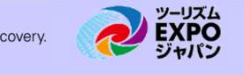

# 4.災害事案発生時 他施設被害状況確認 (自施設登録内容確認)

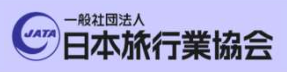

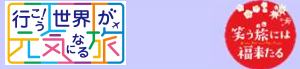

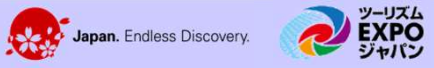

### ①他施設被害状況確認

TOP画面より、「災害事案一覧」もしくは「災害情報共有機能」のボタンを 押下します。

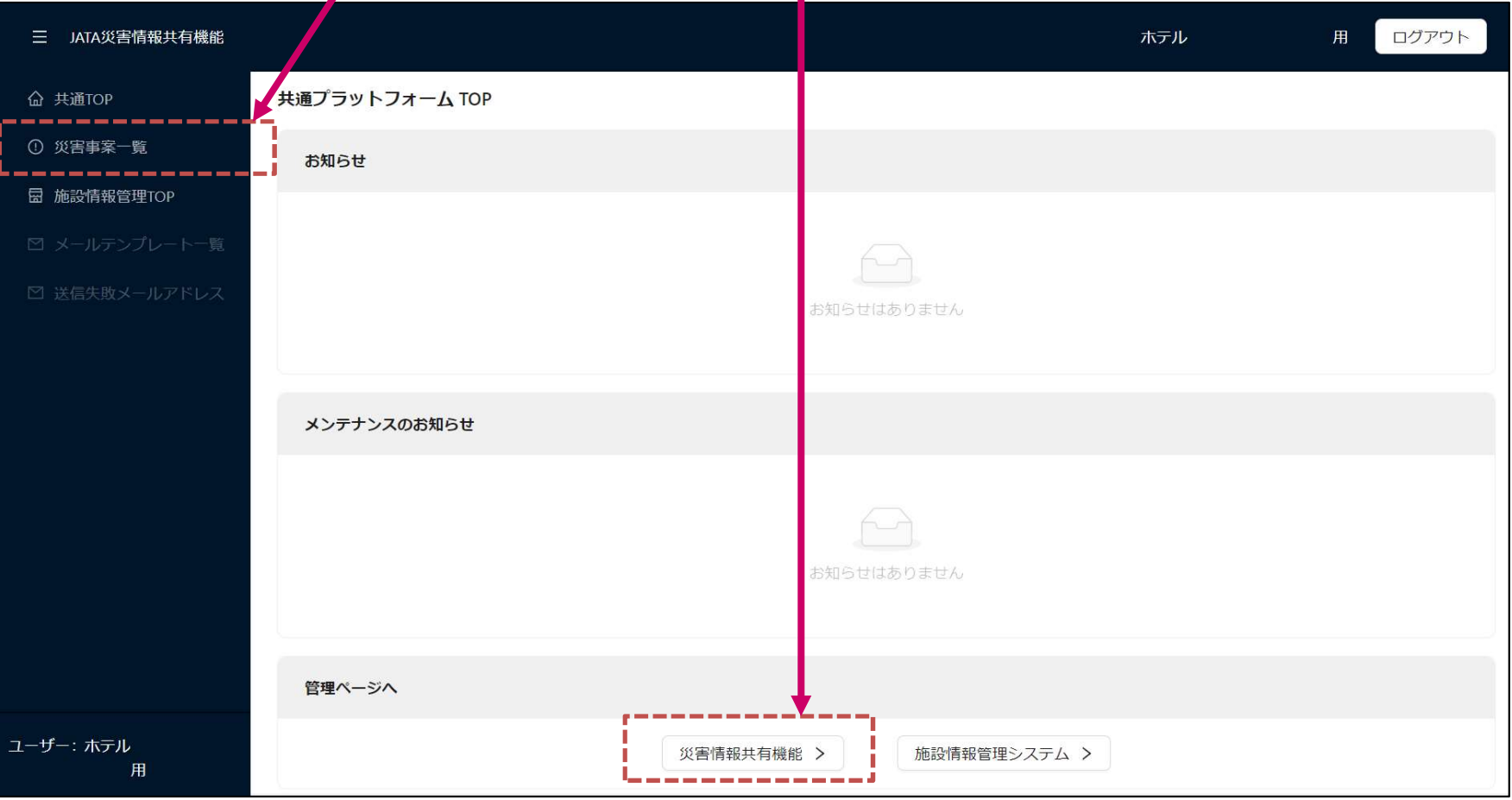

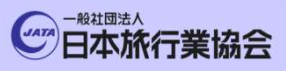

#### http://www.jata-net.or.jp

EXPO

Japan. Endless Discovery.

### ①他施設被害状況確認

西北部

災害事案のエリア に所在する宿泊施設 の数(JATAがメール に依頼を行った数)

JATAが災害状況報告をお願いをした事案一覧画面が表示されます。

美っ様には

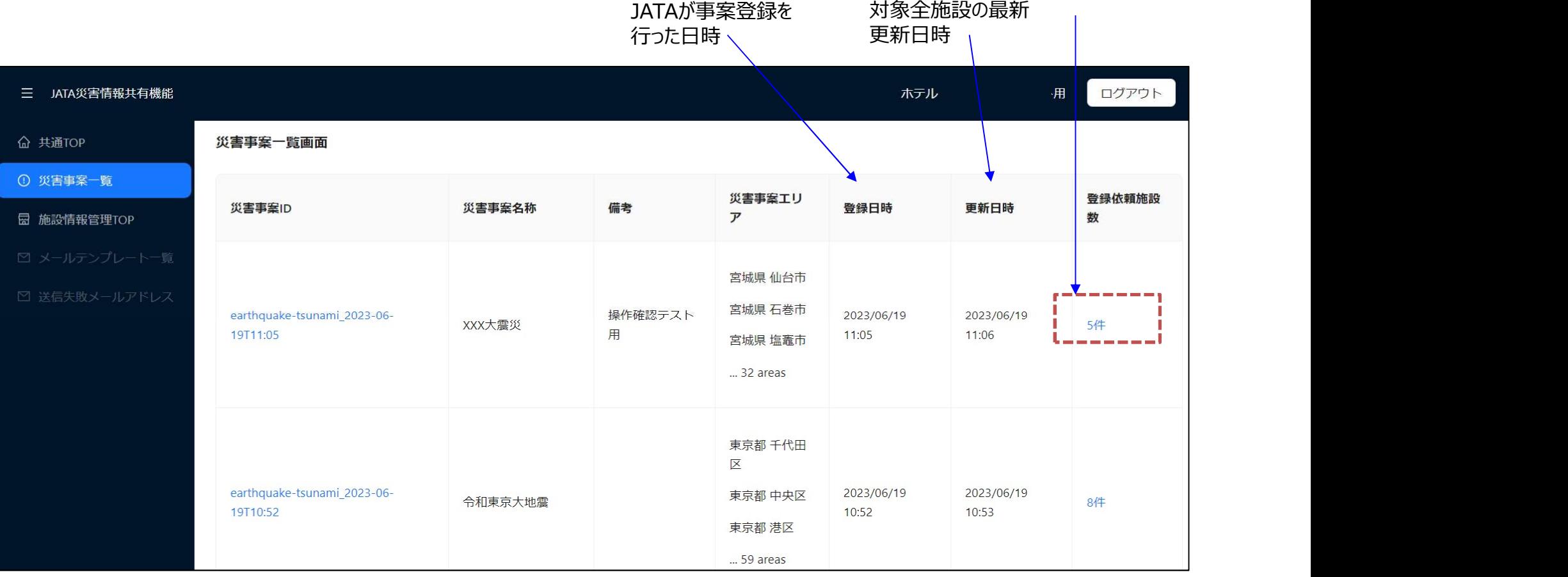

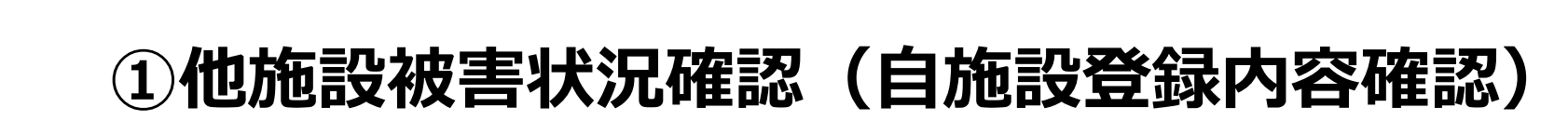

■災害事案の対象となった施設の一覧画面が表示されます。 施設毎に、「回答の有無」 「被害の有無」「営業可否状況」「人的被害有無」「施設被害有無」「インフラ被害有無」 「アクセス影響有無」の状況を一覧にて表示します。

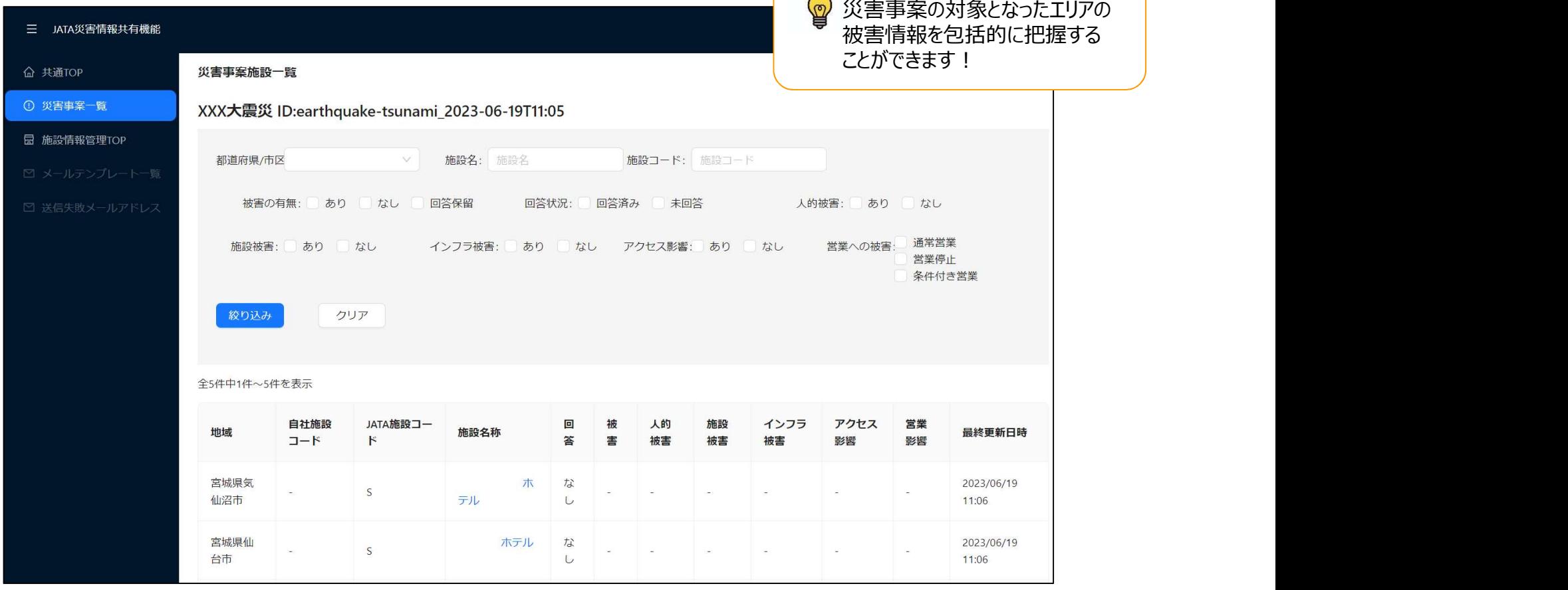

http://www.jata-net.or.jp

![](_page_31_Picture_0.jpeg)

![](_page_31_Picture_1.jpeg)

第五章

Japan. Endless Discovery.

EXPO

### ①他施設被害状況確認

![](_page_31_Picture_38.jpeg)